# 研究計畫申請(External Grant Project Application Form)一操作手冊

更新日期: 2022/08/10

## 目錄

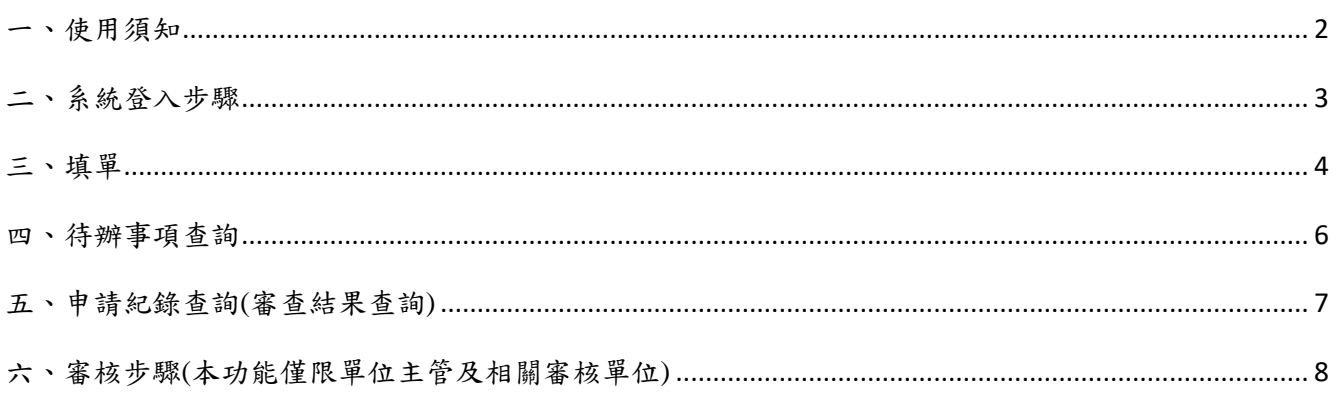

#### <span id="page-1-0"></span>一、使用須知:

- (一) 為爭取時效,本校研究計畫申請自即日起停用紙本申請,採用研究計畫電子申請作業 系統(以下簡稱本系統),請[依各計畫徵求校內公告程序辦](http://research.cgu.edu.tw/bin/home.php?Lang=zh-tw)理。
- (二) 本系統功能包括:填單 Application、待辦事項 Pending Application 及申請紀錄查詢 Application List。
- (三) 本系統請由校務資訊系統-電子表單-「線上核簽管理系統」登入:

線上核簽管理系統網址:<https://flow.cgu.edu.tw/bpm>

(四) 本系統待辦通知、進度稽催、結果回覆等訊息均以電子郵件寄送至教職員生之 Office 365 信箱。為掌握申請案件之處理時效,請定期查看 Office 365 信箱或將郵件轉寄 至常用信箱。※若有 Office 365 操作等相關問題,請洽資訊中心。

Office 365 登入說明請參考**[Office 365** [服務登入說明](https://mycgu.blogspot.tw/2017/12/O365-login.html)**]**

Office 365 郵件轉寄/收發說明請參考**[Office 365** [雲端服務說明](https://goo.gl/qAEfFn)**]**

(五) 本系統作業流程圖如下:

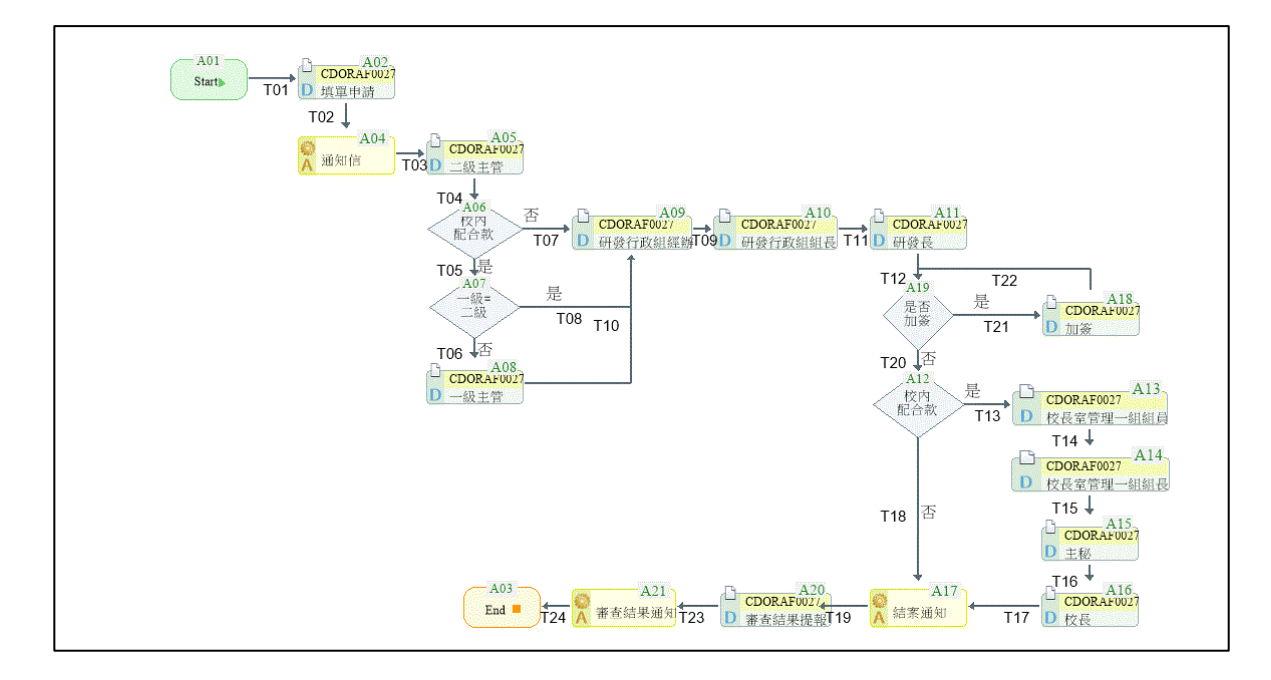

(六) 本系統會依申請時程逐步開放,建議事先與本校聯絡人確認,避免延誤及影響計畫 申請:

科技部 專題研究計畫申請:施沛蘅,分機 3337,Email:[peiheng@mail.cgu.edu.tw](mailto:peiheng@mail.cgu.edu.tw) 其他學術機構研究計書申請: 葉美君,分機 5014, Email: [rene@mail.cgu.edu.tw](mailto:rene@mail.cgu.edu.tw)

線上核簽管理系統操作說明請參閱:[https://mycgu.blogspot.tw/2018/03/bpm](https://mycgu.blogspot.tw/2018/03/bpm-manual.html)[manual.html](https://mycgu.blogspot.tw/2018/03/bpm-manual.html)

#### <span id="page-2-0"></span>二、系統登入步驟:

(一)點[選校務資訊系統右](https://www.is.cgu.edu.tw/portal/DesktopDefault.aspx)側:電子表單一線上核簽管理系統:

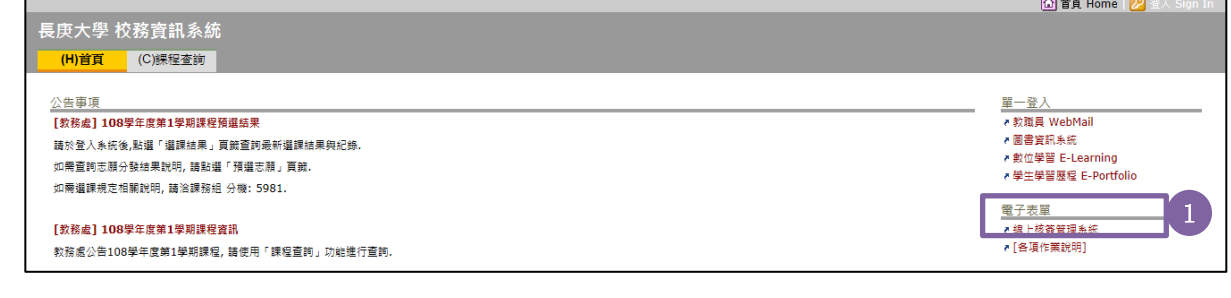

(二) 輸入本校單一登入帳號及密碼:

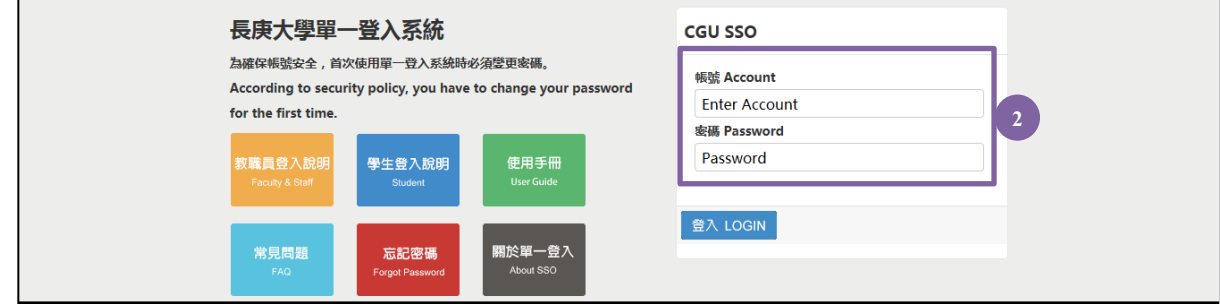

(三)點選左側:長庚大學電子核簽系統-線上表單-0A00 研發處-027A 研究計畫申請

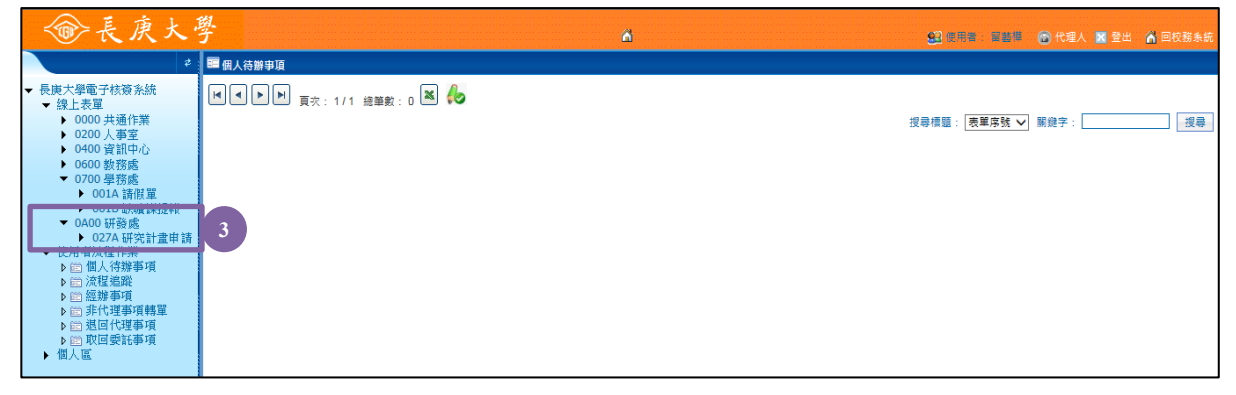

#### <span id="page-3-0"></span>三、填單 **Application**:

(一)點選 0A00 研發處-027A 研究計畫申請-填單 Application

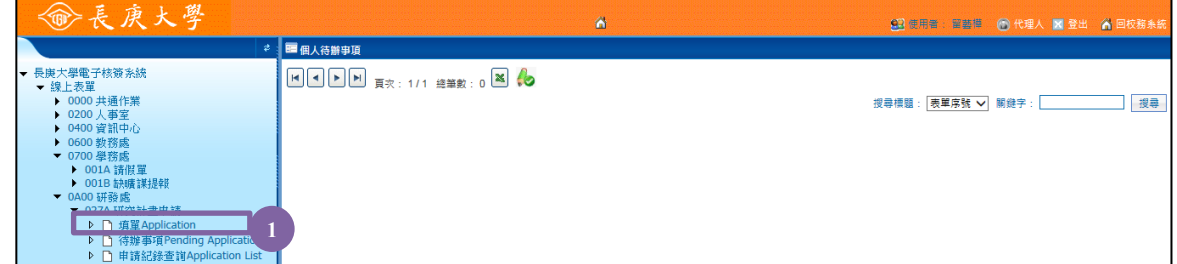

(二)點選申請單位 Department/補助(委託)機構 Funding agency,並輸入計畫名稱 Research project title 及執行期程 Project period

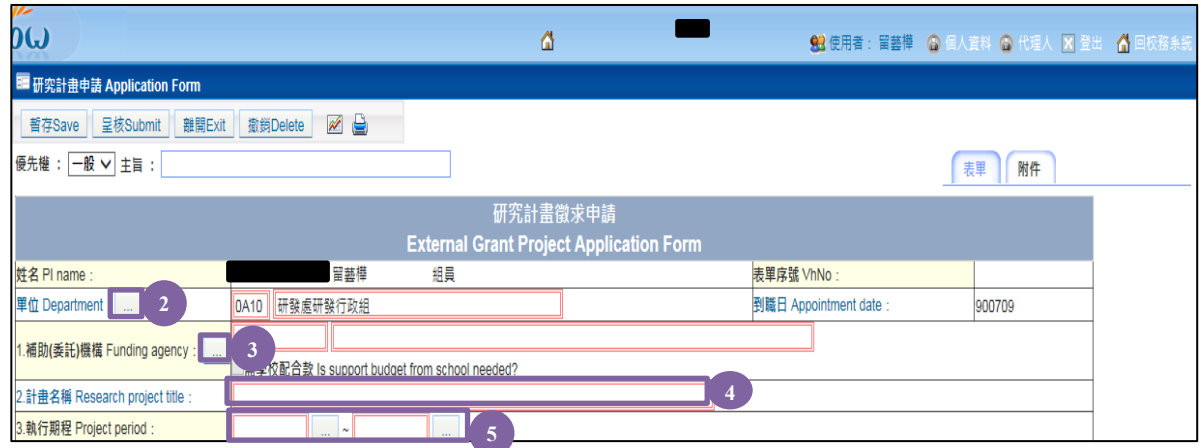

功能列:暫存 Save、呈核 Sumbit、離開 Exit、撤銷 Delete、 2 (系統流程圖)及 (列印)

欄位說明:(皆為必備欄)

姓名 PI name:系統自動帶出,本欄位不可修改。

- 表單序號 VhNo: 待儲存或呈核後, 系統自動編號, 本欄位不可修改。
- 到職日 Appointment date:系統自動帶出,本欄位不可修改。
- <sup>2</sup> 單位 Department: 系統自動帶出,亦可自行選擇其他單位。(注意:本欄位與簽核 流程連動,請務必確認所屬單位別)
- 3 1.補助(委託)機構 Funding agency: 系統顯示目前徵求中所有計畫類別,請自行選 定。系統會依選定之計畫類別,帶出是否需學校配合款 Is support budget from school needed?
- 4 <u>2.計畫名稱 Research project title</u>:請輸入計畫名稱,最多 250 字元。
- 5 3.執行期程 Project period: 請由日曆選擇計畫起迄日期。

(三) 系統會依選定之補助補助 (委託)機構 Funding agency 自動帶出填報細項:

#### 注意:個別徵求計書類別填報細項不同,依系統書面顯示為填報基準

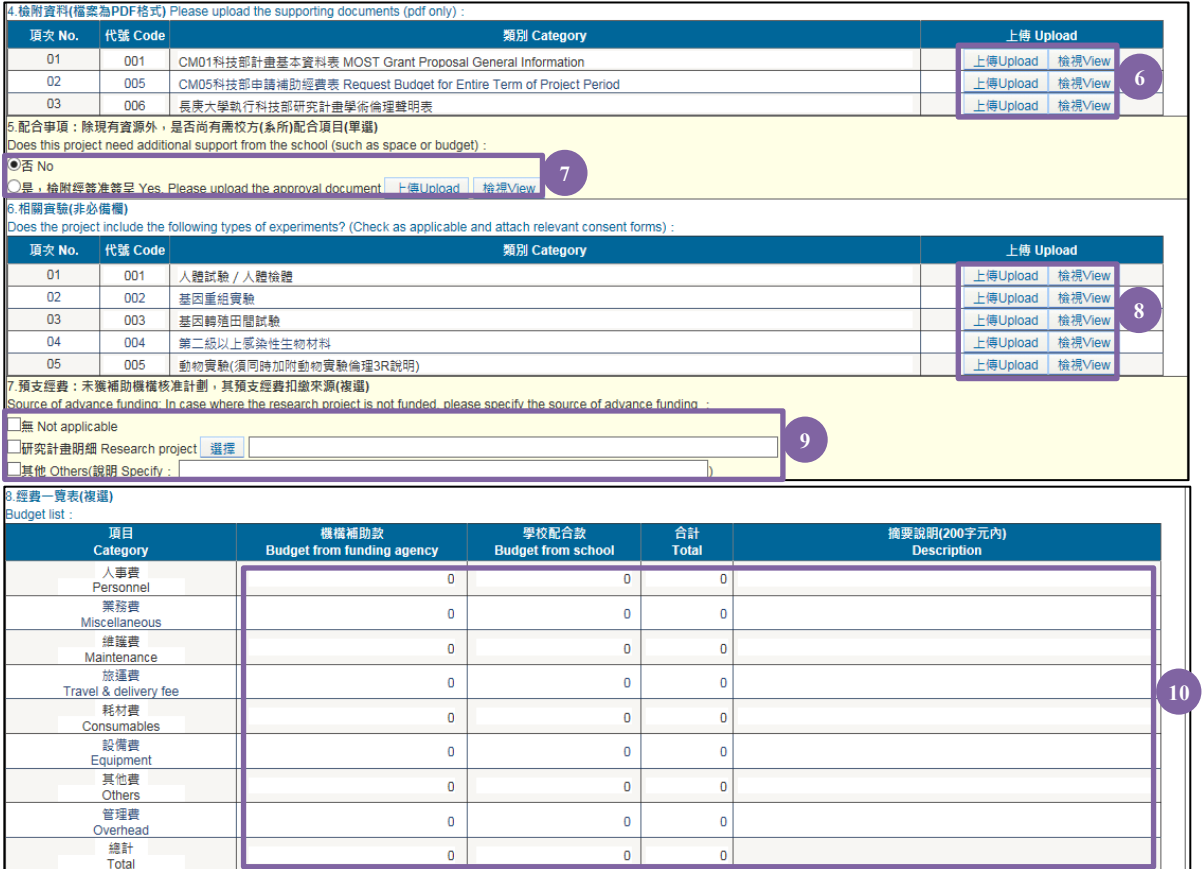

欄位說明:

- 4.檢附資料(檔案為 PDF 格式) Please upload the supporting documents (pdf only): **6** 系統自動帶出,本欄位為<mark>必備欄</mark>且不可修改。
- 7 5.配合事項:除現有資源外,是否尚有需校方(系所)配合項目(單選):本欄位為<mark>必</mark> 備欄,若點選是,請檢附經簽准簽呈。
- 6.相關實驗(非必備欄) Does the project include the following types of experiments? **8** (Check as applicable and attach relevant consent forms): 本欄位為非必備欄,可複 選,若點選相關實驗,請檢附相關實驗核准文件。
- 7.預支經費:未獲補助機構核准計劃,其預支經費扣繳來源(複選) Source of **9** advance funding: In case where the research project is not funded, please specify the source of advance funding: 本欄位為必備欄,可複選。
- 8.經費一覽表(複選) Budget list:本欄位為非必備欄,可複選。 **10**

(四)填報完成,請點選功能列:呈核 Submit,系統會自動呈送單位主管待審核。

### <span id="page-5-0"></span>四、待辦事項查詢 **Pending Application**:

(一)點選 0A00 研發處-027A 研究計畫申請-待辦事項 Pending Application

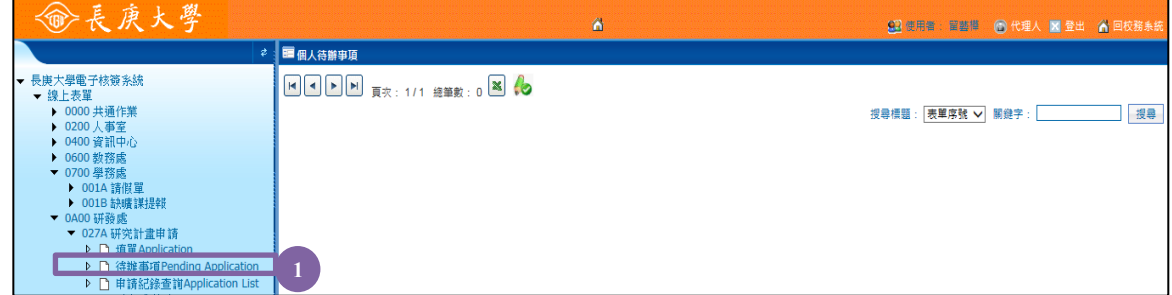

(二)系統自動顯示目前待核簽申請案:可依表單序號/主旨/目前執行者/補助(委託)機構 /計畫名稱/計畫起始日/計畫結束日/校內截止日/異動日期/填單日期/填單者

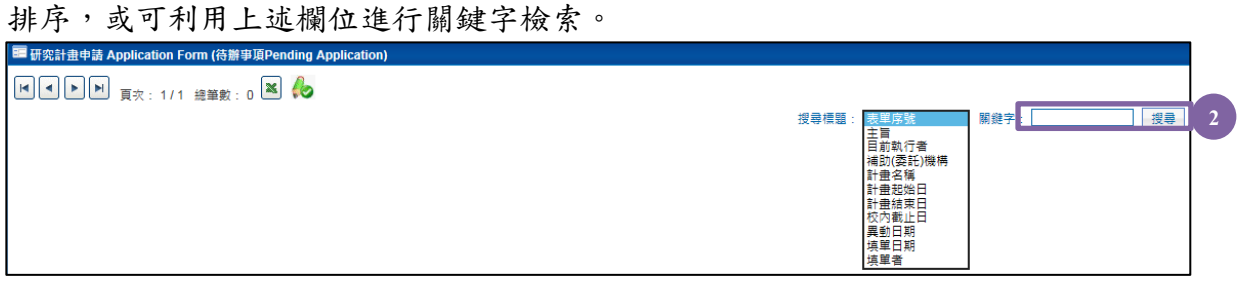

### <span id="page-6-0"></span>五、申請紀錄查詢 **Application List(**審查結果查詢**)**:

 $(-)$ 點選  $0A00$  研發處 $-027A$  研究計畫申請一申請紀錄查詢 Application List

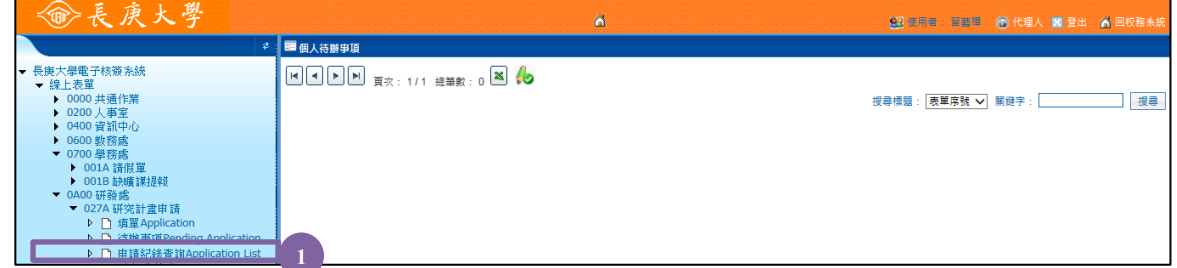

(二) 系統自動顯示申請人所有研究計畫申請紀錄:可依補助(委託)機構/徵求計畫代號/ 填單期間/計畫名稱查詢,或可利用上述欄位滙出紀錄檔(.csv 檔)。

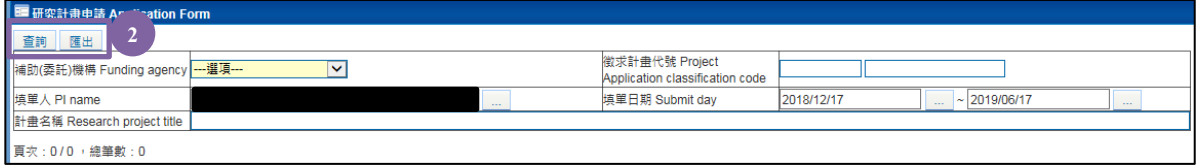

(三) 可設定填單日期後顯示申請紀錄,點選該筆表單序號。

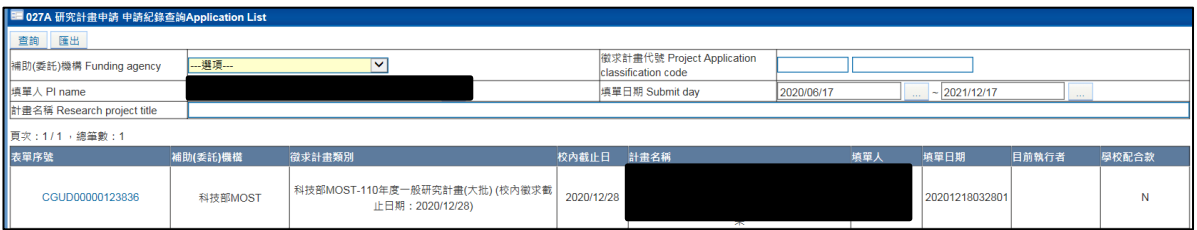

(四) 申請表單最下方顯示補助(委託)機構審查結果 Funding agency review result:並可點選 以檢視相關通知文件。

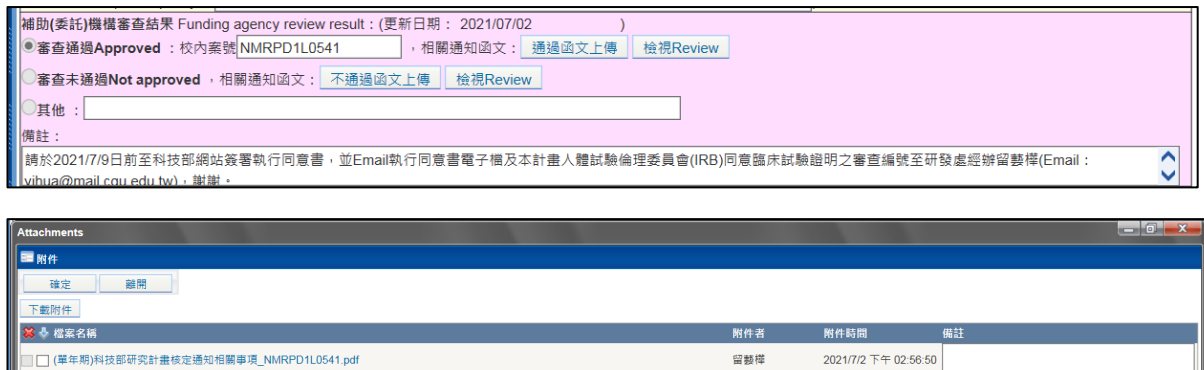

#### <span id="page-7-0"></span>六、審核步驟:**(**本功能僅限單位主管及相關審核單位**)**

(一) 系統自動提醒待辦事項,如三、待辦事項查詢步驟,點選該表單序號,畫面會自動顯 示該計畫明細:

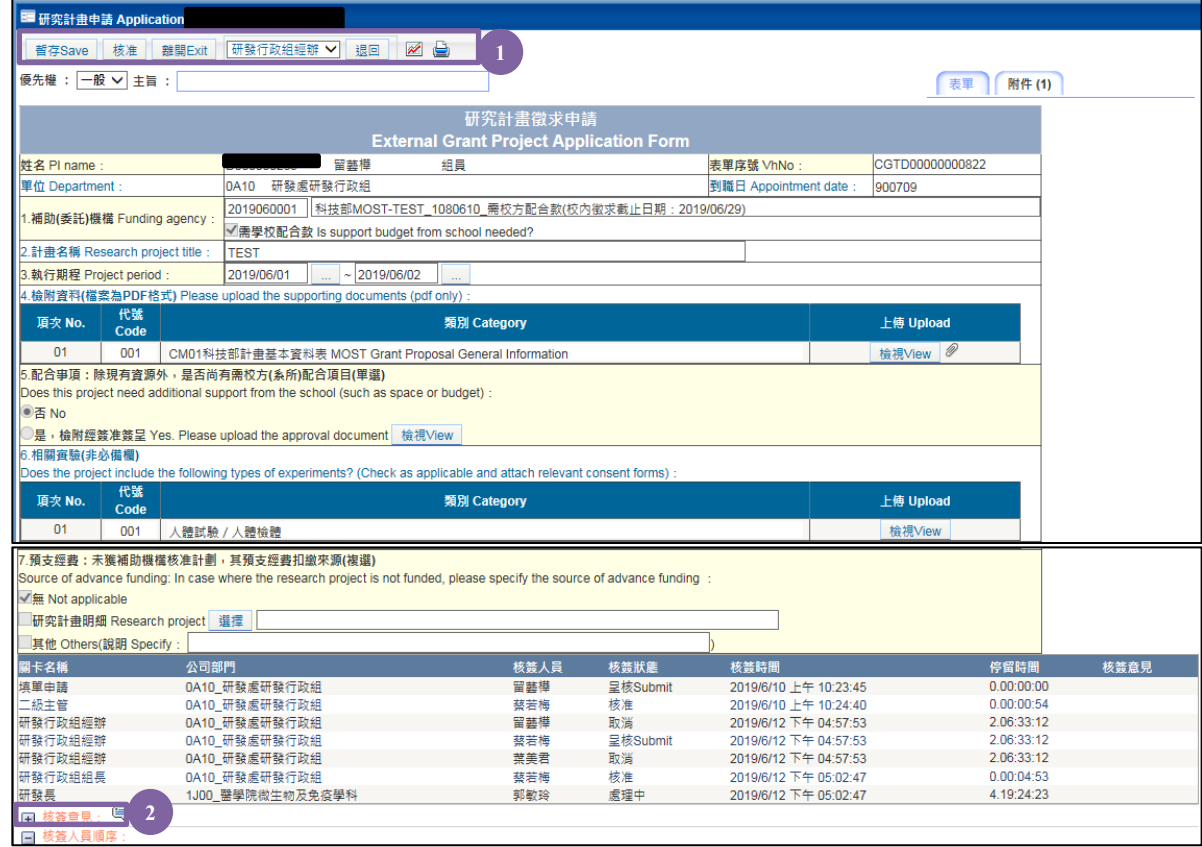

功能列:暫存 Save、核准、離開 Exit、退回、核簽意見